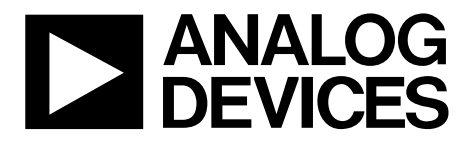

One Technology Way • P.O. Box 9106 • Norwood, MA 02062-9106, U.S.A. • Tel: 781.329.4700 • Fax: 781.461.3113 • www.analog.com

### **Evaluating the [AD5341 1](http://www.analog.com/AD5341?doc=EVAL-AD5341-UG-982.pdf)2-Bit, Single-Channel, Voltage Output, Digital-to-Analog Converter (DAC)**

#### <span id="page-0-0"></span>**FEATURES**

**Full featured evaluation board ([EVAL-AD5341DBZ\)](http://www.analog.com/EVAL-ad5341?doc=EVAL-AD5341DBZ-UG-982.pdf)  in conjunction with the nanoDAC motherboard [\(EVAL-MBnanoDAC-SDZ\)](http://www.analog.com/EVAL-AD5341?doc=EVAL-AD5341DBZ-UG-982.pdf)** 

#### **On-board references**

**Various link options** 

<span id="page-0-1"></span>**PC control in conjunction with Analog Devices, Inc., system demonstration platform** 

#### **PACKAGE CONTENTS**

<span id="page-0-2"></span>**[EVAL-AD5341DBZ e](http://www.analog.com/EVAL-ad5341?doc=EVAL-AD5341DBZ-UG-982.pdf)valuation board [EVAL-MBnanoDAC-SDZ](http://www.analog.com/EVAL-AD5341?doc=EVAL-AD5341DBZ-UG-982.pdf) motherboard** 

#### **SOFTWARE REQUIRED**

<span id="page-0-3"></span>**[EVAL-AD5341DBZ e](http://www.analog.com/EVAL-ad5341?doc=EVAL-AD5341DBZ-UG-982.pdf)valuation software** 

#### **HARDWARE REQUIRED**

**[EVAL-SDP-CB1Z c](http://www.analog.com/sdp-b?doc=EVAL-AD5341DBZ-UG-982.pdf)ontroller board [\(SDP-B c](http://www.analog.com/sdp-b?doc=EVAL-AD5341DBZ-UG-982.pdf)ontroller board), must be purchased separately** 

#### <span id="page-0-4"></span>**GENERAL DESCRIPTION**

This user guide details the operation of the evaluation board for the [AD5341 s](http://www.analog.com/AD5341?doc=EVAL-AD5341DBZ-UG-982.pdf)ingle-channel, voltage output DAC.

The [EVAL-AD5341DBZ e](http://www.analog.com/EVAL-ad5341?doc=EVAL-AD5341DBZ-UG-982.pdf)valuation board helps users quickly prototype new [AD5341 c](http://www.analog.com/AD5341?doc=EVAL-AD5341DBZ-UG-982.pdf)ircuits and reduce design times. The [AD5341 o](http://www.analog.com/AD5341?doc=EVAL-AD5341DBZ-UG-982.pdf)perates from a single 2.5 V to 5.5 V supply.

For full data, see the [AD5341 d](http://www.analog.com/AD5341?doc=EVAL-AD5341DBZ-UG-982.pdf)ata sheet, which must be used in conjunction with this user guide when using the evaluation board.

The [EVAL-AD5341DBZ i](http://www.analog.com/EVAL-ad5341?doc=EVAL-AD5341DBZ-UG-982.pdf)nterfaces to the USB port of a PC via the [SDP-B c](http://www.analog.com/sdp-b?doc=EVAL-AD5341DBZ-UG-982.pdf)ontroller board. Software can be downloaded via the [EVAL-AD5341DBZ p](http://www.analog.com/EVAL-ad5341?doc=EVAL-AD5341DBZ-UG-982.pdf)roduct page that allows users to program the [AD5341.](http://www.analog.com/AD5341?doc=EVAL-AD5341DBZ-UG-982.pdf) 

The [EVAL-AD5341DBZ e](http://www.analog.com/EVAL-ad5341?doc=EVAL-AD5341DBZ-UG-982.pdf)valuation board requires t[he EVAL-](http://www.analog.com/SDP-b?doc=EVAL-AD5341DBZ-UG-982.pdf)[SDP-CB1Z b](http://www.analog.com/SDP-b?doc=EVAL-AD5341DBZ-UG-982.pdf)oard [\(SDP-B c](http://www.analog.com/sdp-b?doc=EVAL-AD5341DBZ-UG-982.pdf)ontroller board).

14517-001

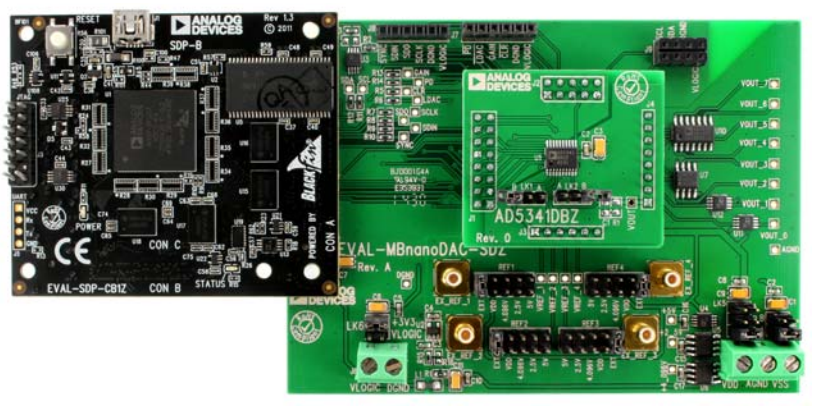

### <span id="page-0-5"></span>**[EVAL-AD5341DBZ,](http://www.analog.com/EVAL-ad5341?doc=EVAL-AD5341DBZ-UG-982.pdf) [EVAL-MBnanoDAC-SDZ,](http://www.analog.com/EVAL-AD5341?doc=EVAL-AD5341DBZ-UG-982.pdf) AND [EVAL-SDP-CB1Z B](http://www.analog.com/sdp-b?doc=EVAL-AD5341DBZ-UG-982.pdf)OARDS**

Figure 1.

## **TABLE OF CONTENTS**

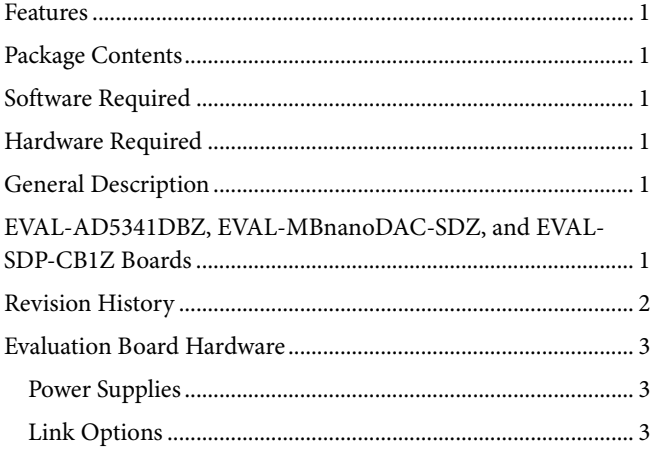

#### <span id="page-1-0"></span>**REVISION HISTORY**

2/2017-Revision 0: Initial Version

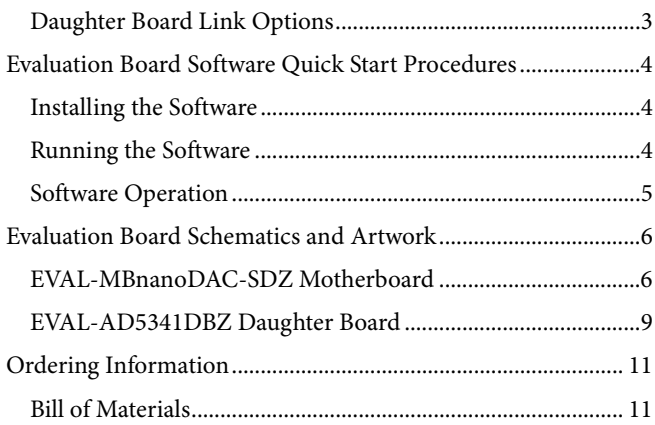

### <span id="page-2-0"></span>EVALUATION BOARD HARDWARE **POWER SUPPLIES**

<span id="page-2-1"></span>The [EVAL-AD5341DBZ e](http://www.analog.com/EVAL-ad5341?doc=EVAL-AD5341DBZ-UG-982.pdf)valuation board can be powered either from th[e SDP-B p](http://www.analog.com/sdp-b?doc=EVAL-AD5341DBZ-UG-982.pdf)ort or externally by the J5 and J6 connectors, as described i[n Table 1.](#page-2-4) 

The nanoDAC[® EVAL-MBnanoDAC-SDZ m](http://www.analog.com/EVAL-AD5341?doc=EVAL-AD5341DBZ-UG-982.pdf)otherboard supports single and dual power supplies.

Both AGND and DGND inputs are provided on th[e EVAL-](http://www.analog.com/EVAL-ad5341?doc=EVAL-AD5341DBZ-UG-982.pdf)[AD5341DBZ](http://www.analog.com/EVAL-ad5341?doc=EVAL-AD5341DBZ-UG-982.pdf) evaluation board. The AGND and DGND planes are connected at one location on th[e EVAL-MBnanoDAC-SDZ.](http://www.analog.com/EVAL-AD5341?doc=EVAL-AD5341DBZ-UG-982.pdf) It is recommended that AGND and DGND not be connected elsewhere in the system to avoid ground loop problems.

All supplies are decoupled to ground with 10 μF tantalum and 0.1 μF ceramic capacitors.

#### <span id="page-2-4"></span>**Table 1. Power Supply Connectors**

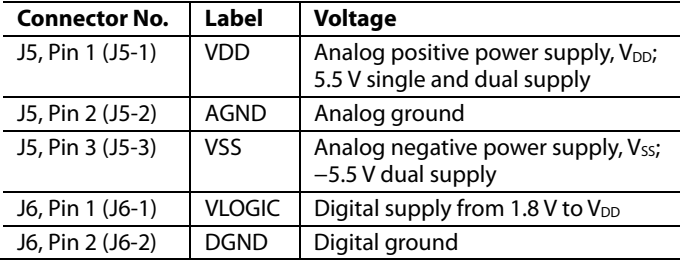

#### <span id="page-2-2"></span>**LINK OPTIONS**

Various link options are incorporated in th[e EVAL-MBnanoDAC-](http://www.analog.com/EVAL-AD5341?doc=EVAL-AD5341DBZ-UG-982.pdf)[SDZ](http://www.analog.com/EVAL-AD5341?doc=EVAL-AD5341DBZ-UG-982.pdf) and must be set for the required operating conditions before using th[e EVAL-AD5341DBZ.](http://www.analog.com/EVAL-ad5341?doc=EVAL-AD5341DBZ-UG-982.pdf) [Table 2](#page-2-5) describes the positions of

#### <span id="page-2-6"></span>**Table 4. Link Functions**

**Link Number Function** 

the links to control th[e EVAL-AD5341DBZ v](http://www.analog.com/EVAL-ad5341?doc=EVAL-AD5341DBZ-UG-982.pdf)ia th[e SDP-B b](http://www.analog.com/sdp-b?doc=EVAL-AD5341DBZ-UG-982.pdf)oard using a PC and external power supplies. The functions of these link options are described in detail i[n Table 4.](#page-2-6) The positions listed in [Table 2](#page-2-5) to [Table 4](#page-2-6) match the evaluation board imprints (see [Figure 11\)](#page-7-0).

#### <span id="page-2-5"></span>**Table 2. Link Options Setup fo[r SDP-B C](http://www.analog.com/sdp-b?doc=EVAL-AD5341DBZ-UG-982.pdf)ontrol (Default)**

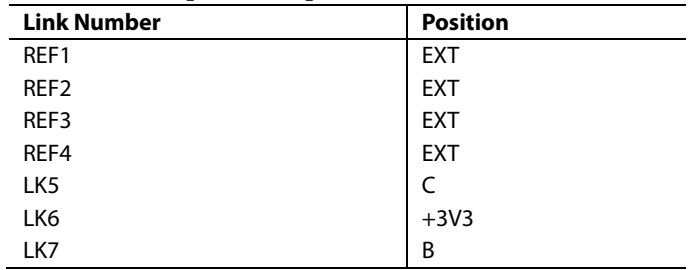

#### <span id="page-2-3"></span>**DAUGHTER BOARD LINK OPTIONS**

Th[e EVAL-AD5341DBZ d](http://www.analog.com/EVAL-ad5341?doc=EVAL-AD5341DBZ-UG-982.pdf)aughter board has two link options. The links control the settings for the reference BUF and CLR pins. [Table 3 s](#page-2-7)hows how the links are configured.

#### <span id="page-2-7"></span>**Table 3. Link Options for Daughter Board**

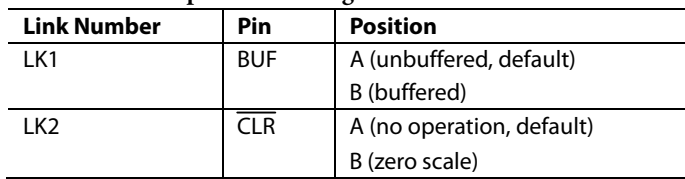

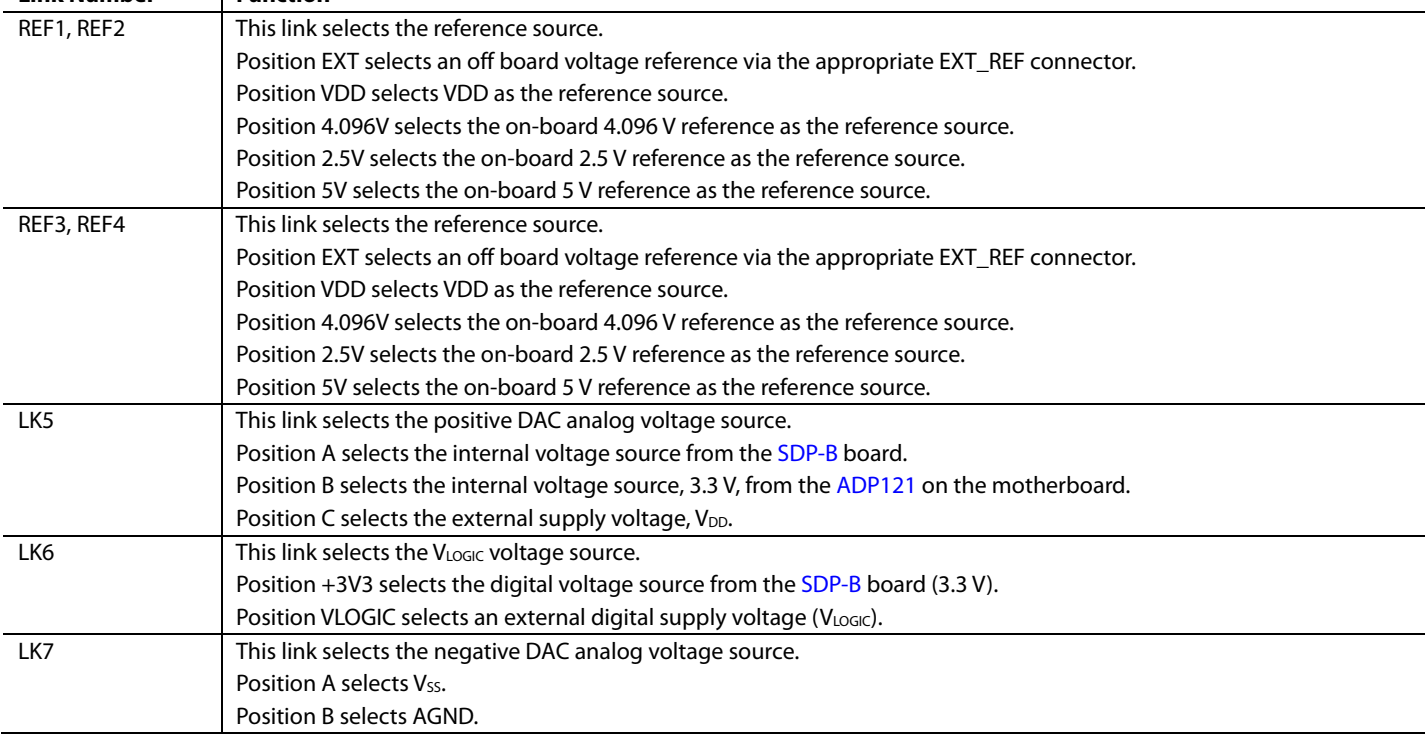

# <span id="page-3-0"></span>EVALUATION BOARD SOFTWARE QUICK START PROCEDURES

### <span id="page-3-1"></span>**INSTALLING THE SOFTWARE**

The [EVAL-AD5341DBZ](http://www.analog.com/EVAL-ad5341?doc=EVAL-AD5341DBZ-UG-982.pdf) evaluation software is compatible with Windows® Vista (64-bit/32-bit) and Windows 7 (64-bit/32-bit).

Install the software before connecting the [SDP-B](http://www.analog.com/sdp-b?doc=EVAL-AD5341DBZ-UG-982.pdf) board to the USB port of the PC to ensure that the [SDP-B](http://www.analog.com/sdp-b?doc=EVAL-AD5341DBZ-UG-982.pdf) board is recognized when it connects to the PC.

To install th[e EVAL-AD5341DBZ](http://www.analog.com/EVAL-ad5341?doc=EVAL-AD5341DBZ-UG-982.pdf) software, take the following steps:

- 1. Start the Windows operating system.
- 2. Download the installation software from th[e EVAL-](http://www.analog.com/EVAL-ad5341?doc=EVAL-AD5341DBZ-UG-982.pdf)[AD5341DBZ](http://www.analog.com/EVAL-ad5341?doc=EVAL-AD5341DBZ-UG-982.pdf) evaluation board page.
- 3. Run the **setup.exe** file from the installer folderif it does not open automatically.
- 4. Power up the [EVAL-AD5341DBZ](http://www.analog.com/EVAL-ad5341?doc=EVAL-AD5341DBZ-UG-982.pdf) as described in the [Power Supplies](#page-2-1) section after installation is completed.
- 5. Connect the [EVAL-AD5341DBZ](http://www.analog.com/EVAL-ad5341?doc=EVAL-AD5341DBZ-UG-982.pdf) to the [SDP-B](http://www.analog.com/sdp-b?doc=EVAL-AD5341DBZ-UG-982.pdf) and the [SDP-B](http://www.analog.com/sdp-b?doc=EVAL-AD5341DBZ-UG-982.pdf) to the PC using the USB cable included in the evaluation kit.
- 6. Proceed through any dialog boxes that appear to finalize the installation when the software detects the [EVAL-AD5341DBZ.](http://www.analog.com/EVAL-ad5341?doc=EVAL-AD5341DBZ-UG-982.pdf)

### <span id="page-3-2"></span>**RUNNING THE SOFTWARE**

To run the [EVAL-AD5341DBZ](http://www.analog.com/EVAL-ad5341?doc=EVAL-AD5341DBZ-UG-982.pdf) software, take the following steps:

- 1. Connect th[e EVAL-AD5341DBZ](http://www.analog.com/EVAL-ad5341?doc=EVAL-AD5341DBZ-UG-982.pdf) to th[e SDP-B](http://www.analog.com/sdp-b?doc=EVAL-AD5341DBZ-UG-982.pdf) and connect the USB cable between th[e SDP-B](http://www.analog.com/sdp-b?doc=EVAL-AD5341DBZ-UG-982.pdf) and the PC.
- 2. Power up the [EVAL-AD5341DBZ](http://www.analog.com/EVAL-ad5341?doc=EVAL-AD5341DBZ-UG-982.pdf) as described in the [Power Supplies](#page-2-1) section.
- 3. Click **Start > All Programs > Analog Devices > AD5341**.

If the [SDP-B](http://www.analog.com/sdp-b?doc=EVAL-AD5341DBZ-UG-982.pdf) is not connected to the USB port when the software is launched, a connectivity error displays (se[e Figure 2\)](#page-3-3).

Connect th[e SDP-B](http://www.analog.com/sdp-b?doc=EVAL-AD5341DBZ-UG-982.pdf) to the USB port of the PC and wait a few seconds. When th[e SDP-B](http://www.analog.com/sdp-b?doc=EVAL-AD5341DBZ-UG-982.pdf) and th[e EVAL-AD5341DBZ](http://www.analog.com/EVAL-ad5341?doc=EVAL-AD5341DBZ-UG-982.pdf) are detected, the display updates (se[e Figure 3\)](#page-3-4).

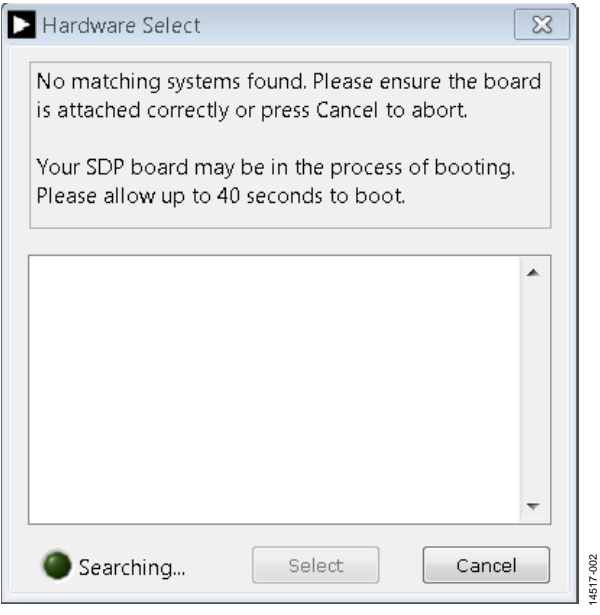

*Figure 2. Connectivity Error*

<span id="page-3-3"></span>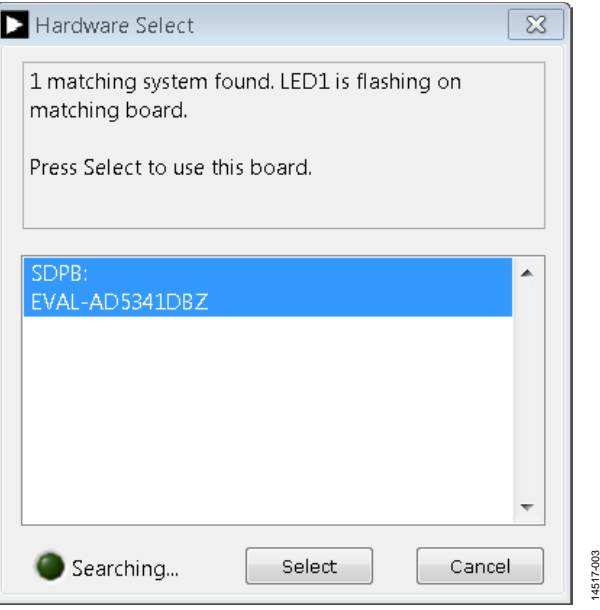

*Figure 3. Hardware Select*

<span id="page-3-4"></span>Alternatively, the software can be used without an evaluation board. The software runs in simulation mode displaying expected outputs based on the input data. The main window of the [AD5341](http://www.analog.com/AD5341?doc=EVAL-AD5341DBZ-UG-982.pdf) evaluation software then opens, as shown i[n Figure 4.](#page-4-1)

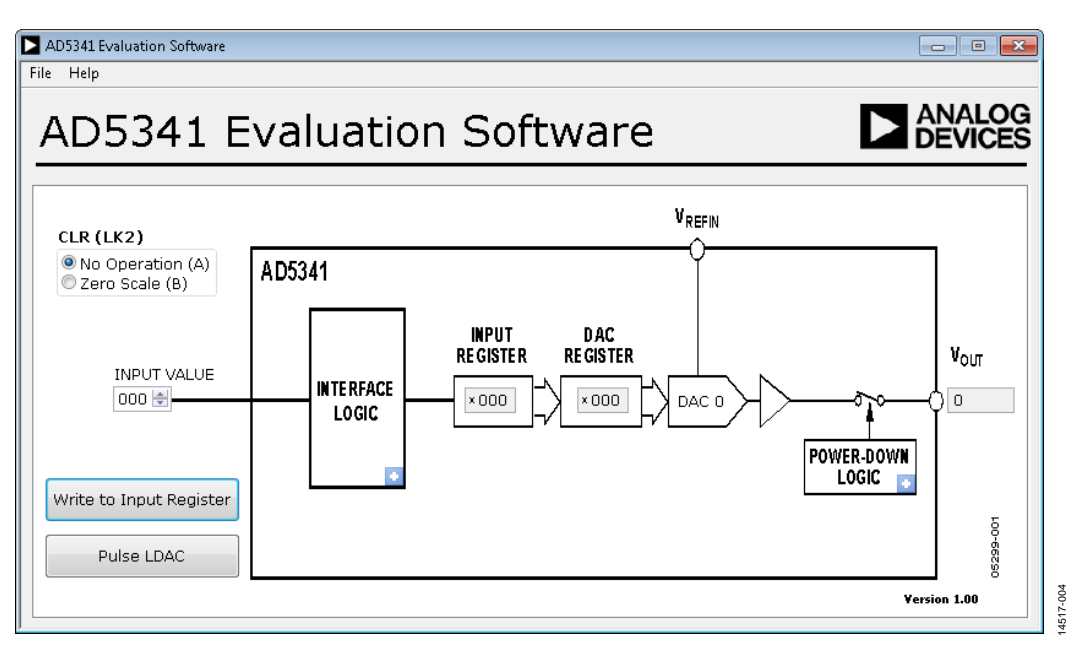

*Figure 4[. AD5341](http://www.analog.com/AD5341?doc=EVAL-AD5341DBZ-UG-982.pdf) Evaluation Board Software Main Window*

#### <span id="page-4-1"></span><span id="page-4-0"></span>**SOFTWARE OPERATION**

The software for th[e AD5341](http://www.analog.com/AD5341?doc=EVAL-AD5341DBZ-UG-982.pdf) allows users to program values to the input and DAC registers of the DAC.

#### *Write to Input Register*

Click **Write to Input Register** to load the code of the input data control to the input register of the DAC.

#### *LDAC Control*

Click **Pulse LDAC** to bring the LDAC pin low and then back to high, which copies the data from the input registers to the DAC registers, and the outputs update accordingly. Alternatively, set the LDAC pin high or low by clicking the blue progressive disclosure button in the **INTERFACE LOGIC** block. A window then opens that allows the user to click the appropriate **LDAC** setting, as shown i[n Figure 5.](#page-4-2)

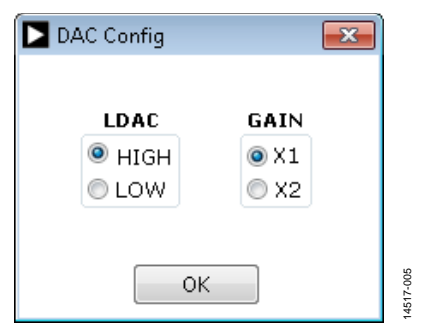

<span id="page-4-2"></span>*Figure 5. DAC Config Window*

#### *GAIN Control*

Set the GAIN pin high or low by clicking the blue progressive disclosure button in the **INTERFACE LOGIC** block. A window then opens that allows the user to click the appropriate **GAIN** setting, as shown in [Figure 5.](#page-4-2) Click **GAIN X1** to set a full-scale output of 2.5 V or click **GAIN X2** to set a full-scale output of 5 V.

#### *Power-Down Control*

Click the blue progressive disclosure button in the **POWER-DOWN LOGIC** block to access a selection box that allows the device to operate in normal mode or power-down mode. A window then opens that allows the user to click the powerdown setting for the DAC, as shown in [Figure 6.](#page-4-3) Click **OK** to write the appropriate values to th[e AD5341](http://www.analog.com/AD5341?doc=EVAL-AD5341DBZ-UG-982.pdf) when the powerdown settings for the DAC are selected.

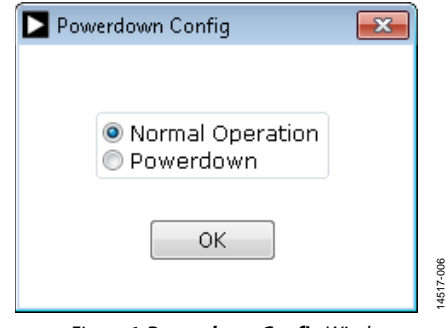

*Figure 6. Powerdown Config Window*

#### <span id="page-4-3"></span>*CLR Control*

Set the CLR pin high or low using LK2 as described in the [Daughter Board Link Options](#page-2-3) section and [Table 3.](#page-2-7) Click the appropriate **CLR (LK2)** setting on the GUI to match the daughter board setting (se[e Figure 4\)](#page-4-1).

14517-007

### <span id="page-5-0"></span>EVALUATION BOARD SCHEMATICS AND ARTWORK

<span id="page-5-1"></span>**[EVAL-MBnanoDAC-SDZ](http://www.analog.com/EVAL-AD5341?doc=EVAL-AD5341DBZ-UG-982.pdf) MOTHERBOARD**

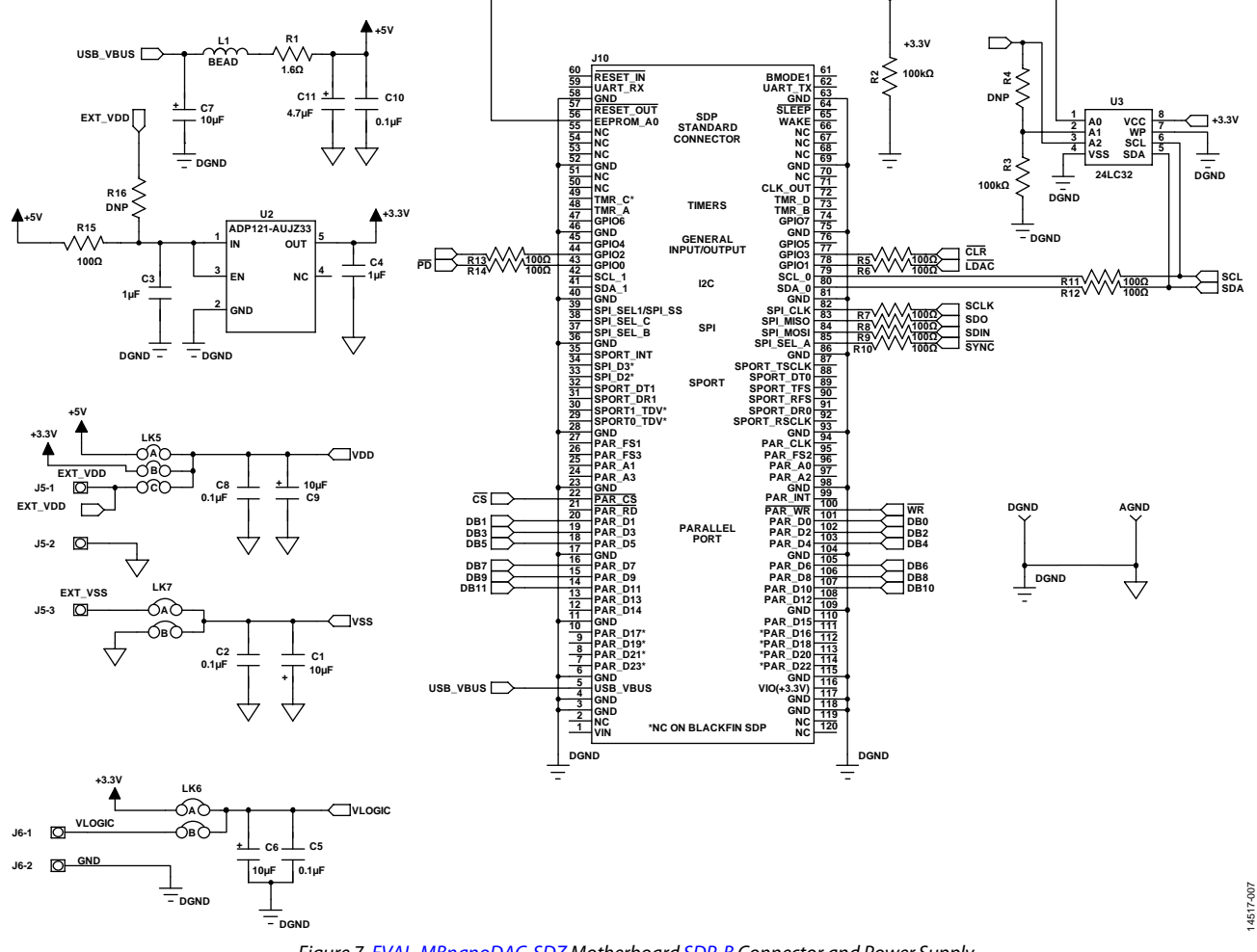

*Figure 7[. EVAL-MBnanoDAC-SDZ](http://www.analog.com/EVAL-AD5341?doc=EVAL-AD5341DBZ-UG-982.pdf) Motherboar[d SDP-B](http://www.analog.com/sdp-b?doc=EVAL-AD5341DBZ-UG-982.pdf) Connector and Power Supply*

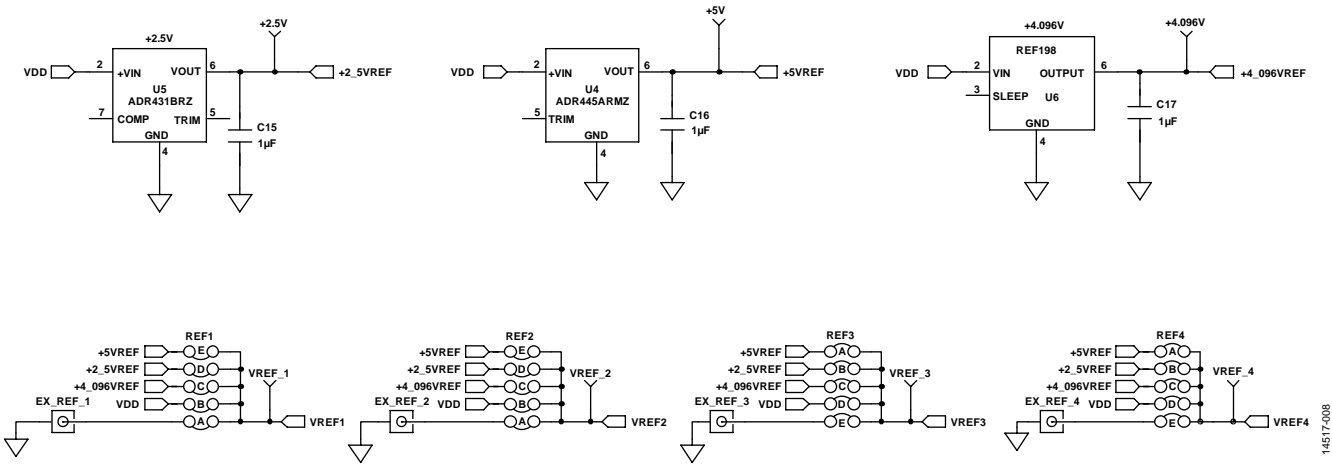

*Figure 8[. EVAL-MBnanoDAC-SDZ](http://www.analog.com/EVAL-AD5341?doc=EVAL-AD5341DBZ-UG-982.pdf) Motherboard Reference Voltage Selector Circuit*

## EVAL-AD5341DBZ User Guide Value Controller Controller Value Controller Value Value Value Value Value Value Va

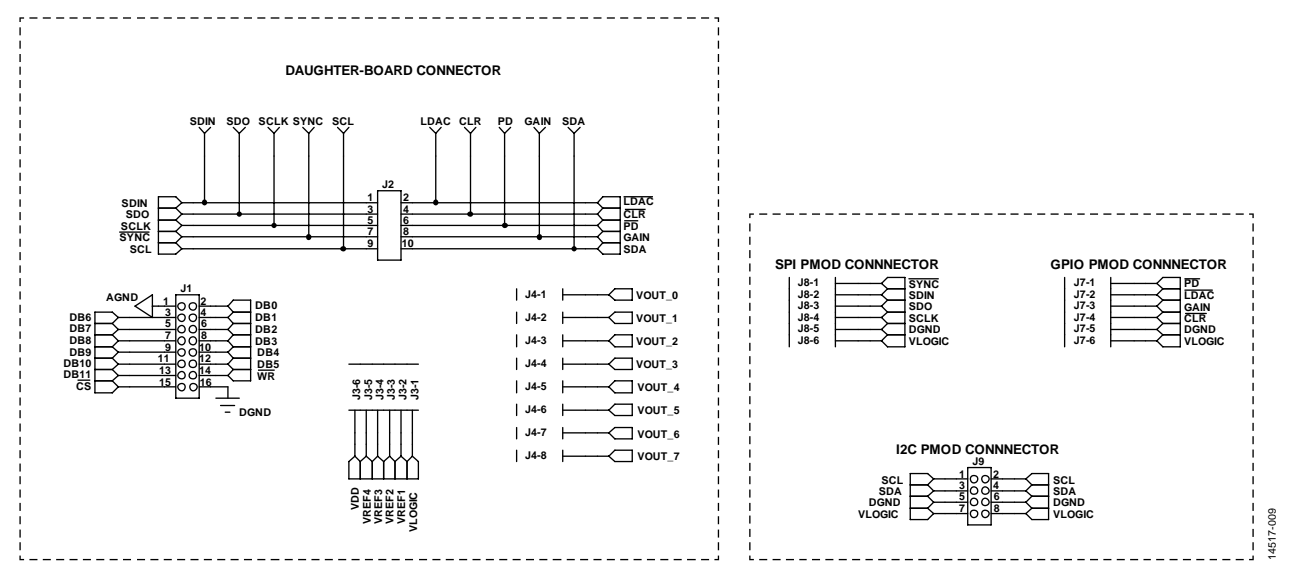

*Figure 9[. EVAL-MBnanoDAC-SDZ](http://www.analog.com/EVAL-AD5341?doc=EVAL-AD5341DBZ-UG-982.pdf) Motherboard Connectors to Daughter Board and Serial Interface*

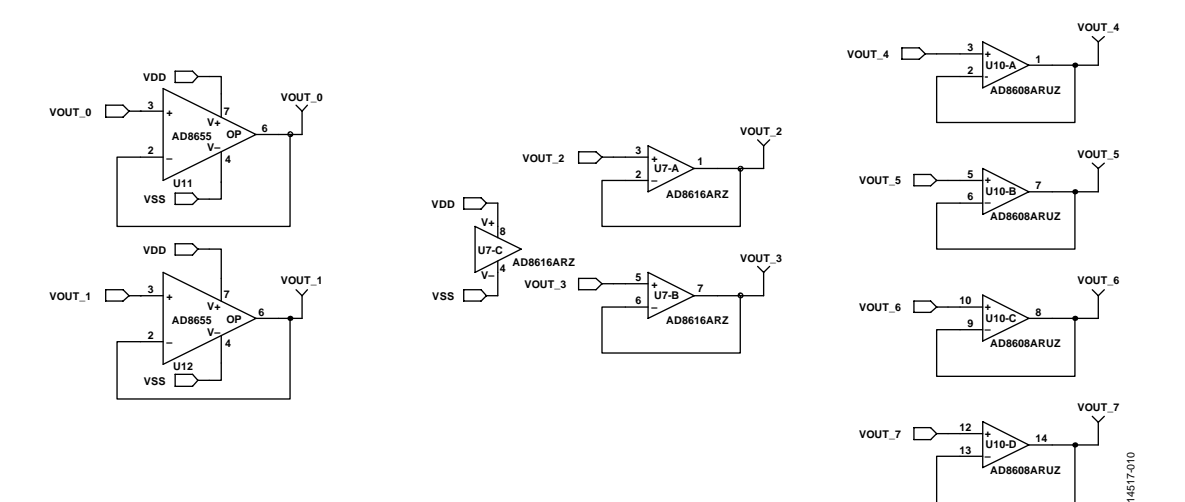

*Figure 10[. EVAL-MBnanoDAC-SDZ](http://www.analog.com/EVAL-AD5341?doc=EVAL-AD5341DBZ-UG-982.pdf) Motherboard Output Amplifier Circuit*

### UG-982 EVAL-AD5341DBZ User Guide

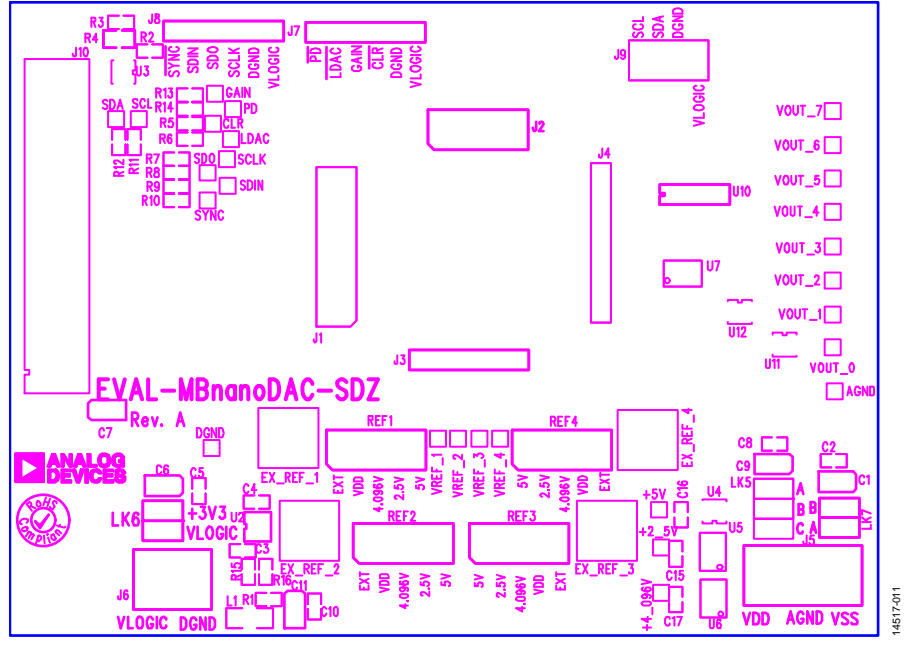

*Figure 11[. EVAL-MBnanoDAC-SDZ](http://www.analog.com/EVAL-AD5341?doc=EVAL-AD5341DBZ-UG-982.pdf) Motherboard Component Placement*

<span id="page-7-0"></span>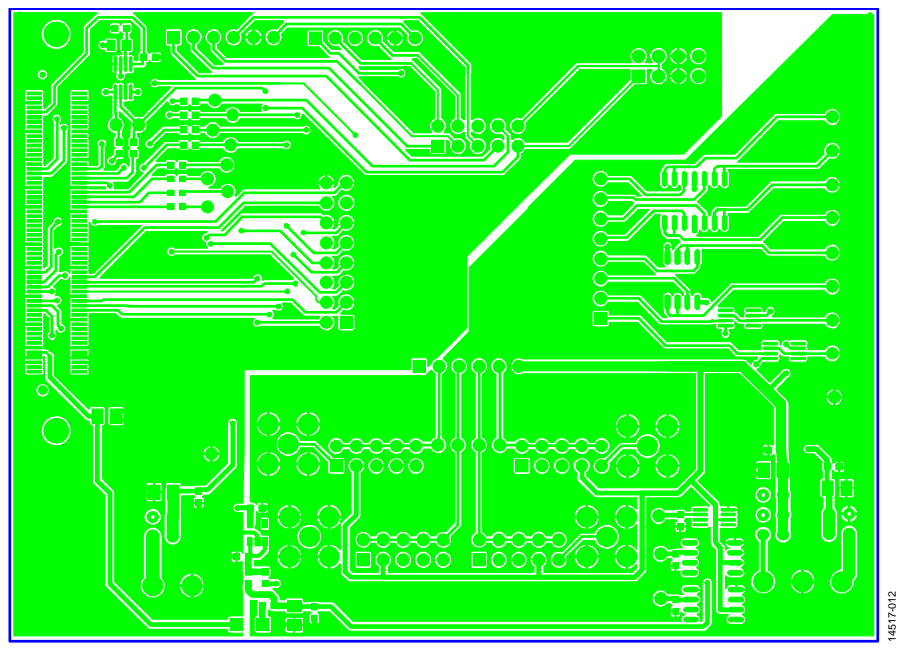

*Figure 12[. EVAL-MBnanoDAC-SDZ](http://www.analog.com/EVAL-AD5341?doc=EVAL-AD5341DBZ-UG-982.pdf) Motherboard Top Side Routing*

## EVAL-AD5341DBZ User Guide Value Controller Controller Value Controller Value VG-982

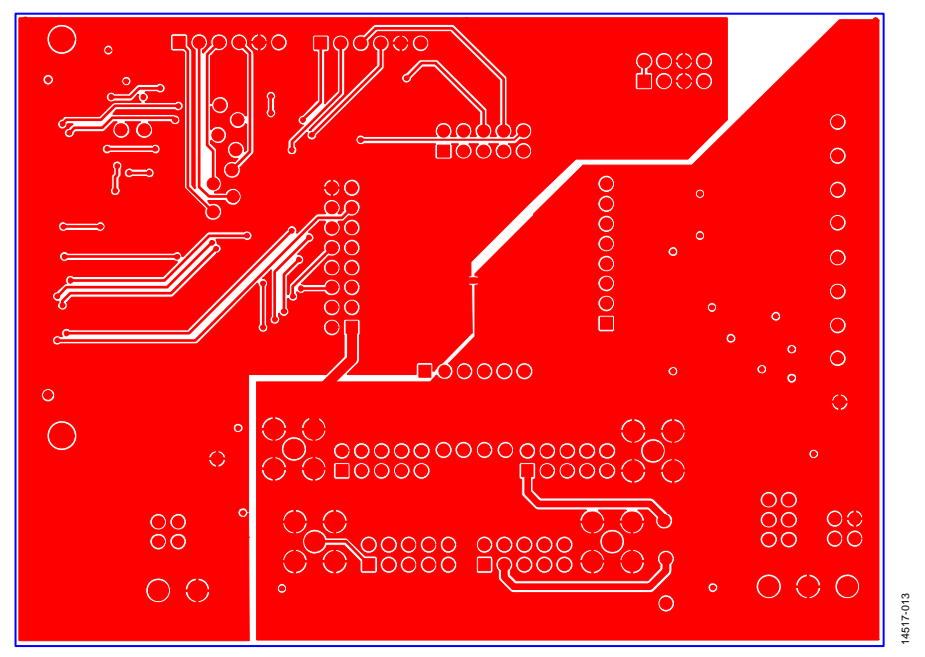

*Figure 13[. EVAL-MBnanoDAC-SDZ](http://www.analog.com/EVAL-AD5341?doc=EVAL-AD5341DBZ-UG-982.pdf) Motherboard Bottom Side Routing*

<span id="page-8-0"></span>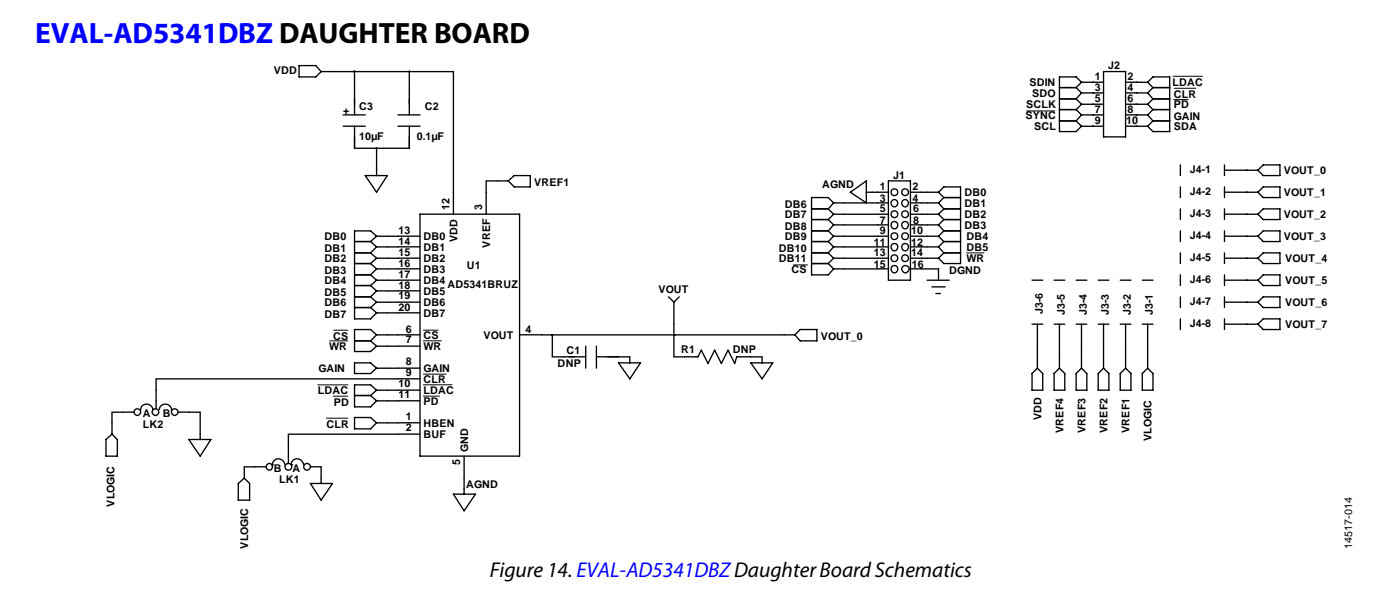

### Rev. 0 | Page 9 of 12

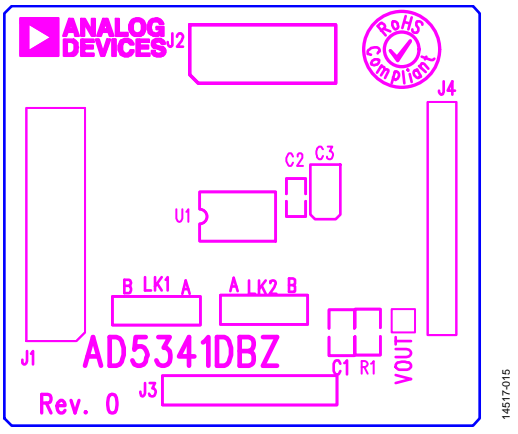

*Figure 15[. EVAL-AD5341DBZ](http://www.analog.com/EVAL-ad5341?doc=EVAL-AD5341DBZ-UG-982.pdf) Daughter Board Component Placement*

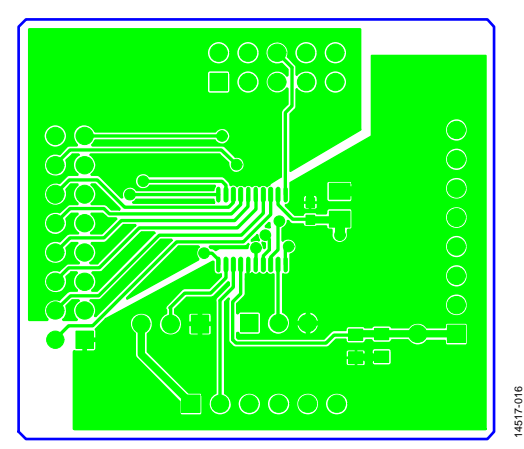

*Figure 16[. EVAL-AD5341DBZ](http://www.analog.com/EVAL-ad5341?doc=EVAL-AD5341DBZ-UG-982.pdf) Daughter Board Top Side Routing*

# UG-982 EVAL-AD5341DBZ User Guide

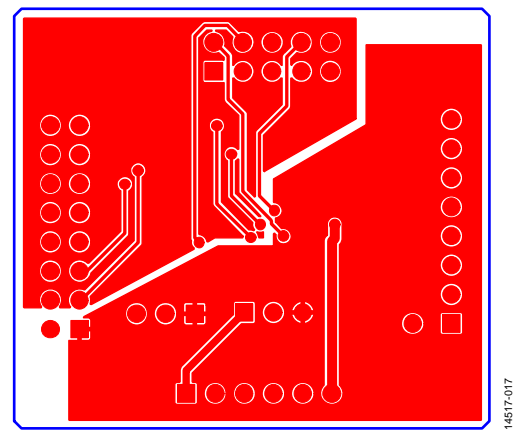

*Figure 17[. EVAL-AD5341DBZ](http://www.analog.com/EVAL-ad5341?doc=EVAL-AD5341DBZ-UG-982.pdf) Daughter Board Bottom Side Routing*

# <span id="page-10-0"></span>ORDERING INFORMATION

<span id="page-10-1"></span>**BILL OF MATERIALS**

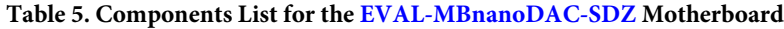

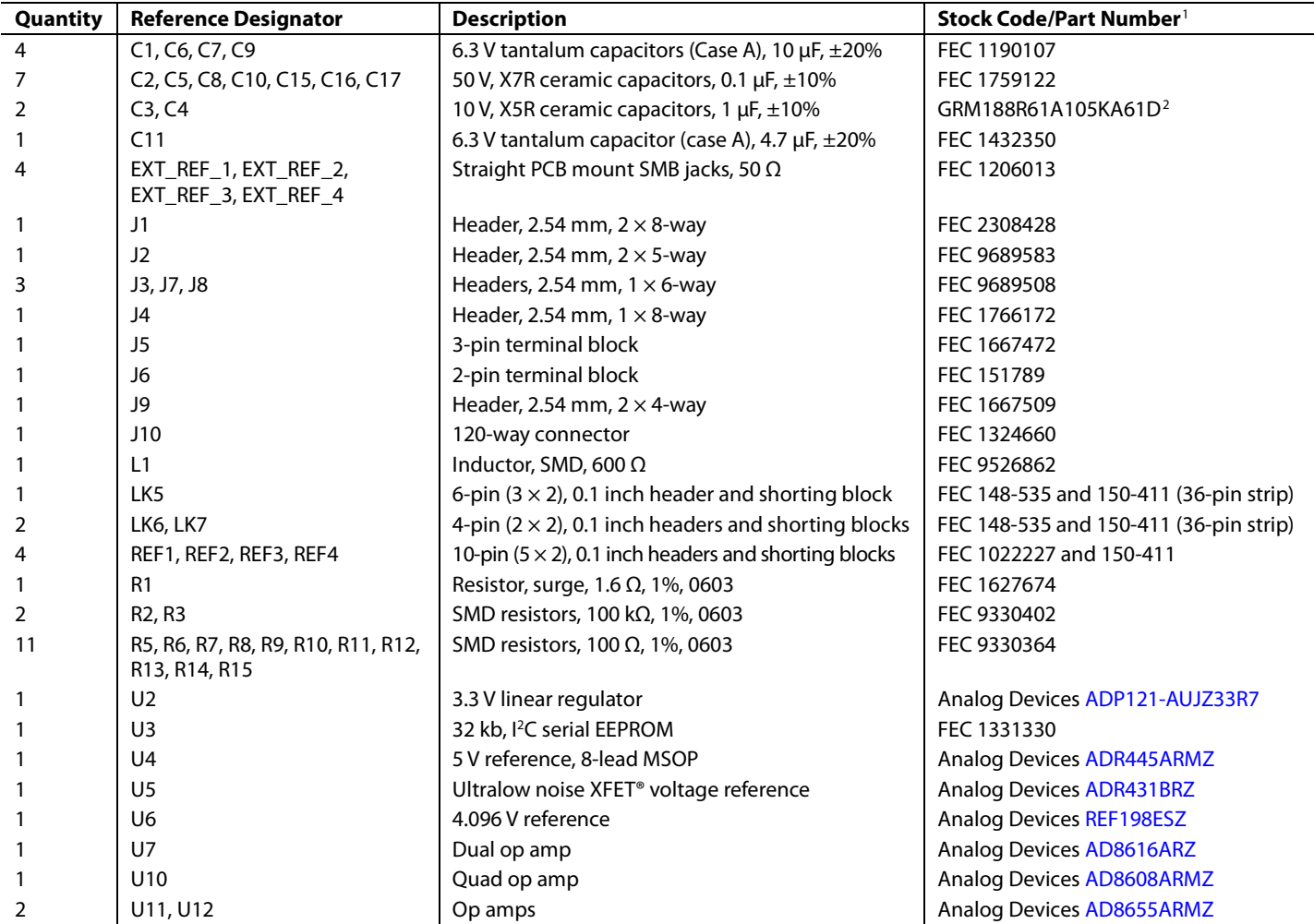

<sup>1</sup> FEC refers to Farnell Electronic Component Distributors.

GRM refers to Murata Manufacturing Company.

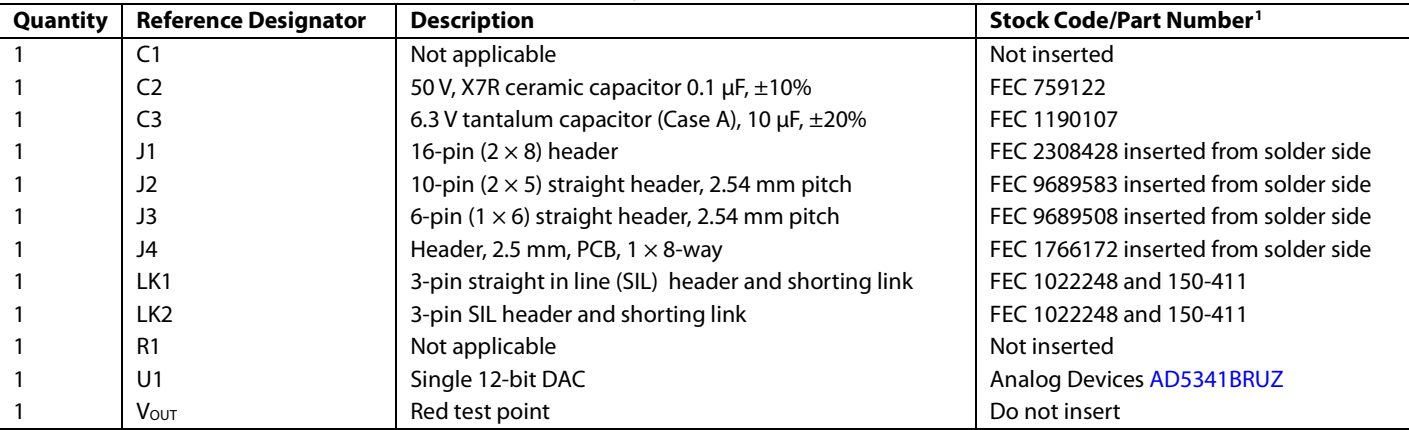

#### **Table 6. Components List for the [EVAL-AD5341DBZ](http://www.analog.com/EVAL-ad5341?doc=EVAL-AD5341DBZ-UG-982.pdf) Daughter Board**

<sup>1</sup> FEC refers to Farnell Electronic Component Distributors

I 2 C refers to a communications protocol originally developed by Philips Semiconductors (now NXP Semiconductors).

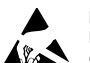

#### **ESD Caution**

**ESD (electrostatic discharge) sensitive device**. Charged devices and circuit boards can discharge without detection. Although this product features patented or proprietary protection circuitry, damage may occur on devices subjected to high energy ESD. Therefore, proper ESD precautions should be taken to avoid performance degradation or loss of functionality.

#### **Legal Terms and Conditions**

By using the evaluation board discussed herein (together with any tools, components documentation or support materials, the "Evaluation Board"), you are agreeing to be bound by the terms and conditions set forth below ("Agreement") unless you have purchased the Evaluation Board, in which case the Analog Devices Standard Terms and Conditions of Sale shall govern. Do not use the Evaluation Board until you have read and agreed to the Agreement. Your use of the Evaluation Board shall signify your acceptance of the Agreement. This Agreement is made by and between you ("Customer") and Analog Devices, Inc. ("ADI"), with its principal place of business at One Technology Way, Norwood, MA 02062, USA. Subject to the terms and conditions of the Agreement, ADI hereby grants to Customer a free, limited, personal, temporary, non-exclusive, non-sublicensable, non-transferable license to use the Evaluation Board FOR EVALUATION PURPOSES ONLY. Customer understands and agrees that the Evaluation Board is provided for the sole and exclusive purpose referenced above, and agrees not to use the Evaluation Board for any other purpose. Furthermore, the license granted is expressly made subject to the following additional limitations: Customer shall not (i) rent, lease, display, sell, transfer, assign, sublicense, or distribute the Evaluation Board; and (ii) permit any Third Party to access the Evaluation Board. As used herein, the term "Third Party" includes any entity other than ADI, Customer, their employees, affiliates and in-house consultants. The Evaluation Board is NOT sold to Customer; all rights not expressly granted herein, including ownership of the Evaluation Board, are reserved by ADI. CONFIDENTIALITY. This Agreement and the Evaluation Board shall all be considered the confidential and proprietary information of ADI. Customer may not disclose or transfer any portion of the Evaluation Board to any other party for any reason. Upon discontinuation of use of the Evaluation Board or termination of this Agreement, Customer agrees to promptly return the Evaluation Board to ADI. ADDITIONAL RESTRICTIONS. Customer may not disassemble, decompile or reverse engineer chips on the Evaluation Board. Customer shall inform ADI of any occurred damages or any modifications or alterations it makes to the Evaluation Board, including but not limited to soldering or any other activity that affects the material content of the Evaluation Board.<br>Modifications t to Customer. Customer agrees to return to ADI the Evaluation Board at that time. LIMITATION OF LIABILITY. THE EVALUATION BOARD PROVIDED HEREUNDER IS PROVIDED "AS IS" AND ADI MAKES NO WARRANTIES OR REPRESENTATIONS OF ANY KIND WITH RESPECT TO IT. ADI SPECIFICALLY DISCLAIMS ANY REPRESENTATIONS, ENDORSEMENTS, GUARANTEES, OR WARRANTIES, EXPRESS OR IMPLIED, RELATED TO THE EVALUATION BOARD INCLUDING, BUT NOT LIMITED TO, THE IMPLIED WARRANTY OF MERCHANTABILITY, TITLE, FITNESS FOR A PARTICULAR PURPOSE OR NONINFRINGEMENT OF INTELLECTUAL<br>PROPERTY RIGHTS. IN NO EVENT WILL ADI AND ITS LICEN THE EVALUATION BOARD, INCLUDING BUT NOT LIMITED TO LOST PROFITS, DELAY COSTS, LABOR COSTS OR LOSS OF GOODWILL. ADI'S TOTAL LIABILITY FROM ANY AND ALL CAUSES SHALL BE LIMITED TO THE AMOUNT OF ONE HUNDRED US DOLLARS (\$100.00). EXPORT. Customer agrees that it will not directly or indirectly export the Evaluation Board to another country, and that it will comply with all applicable United States federal laws and regulations relating to exports. GOVERNING LAW. This Agreement shall be governed by and construed in accordance with the substantive laws of the Commonwealth of Massachusetts (excluding conflict of law rules). Any legal action regarding this Agreement will be heard in the state or federal courts having jurisdiction in Suffolk County, Massachusetts, and Customer hereby<br>submits to t

**©2017 Analog Devices, Inc. All rights reserved. Trademarks and registered trademarks are the property of their respective owners. UG14517-0-2/17(0)**

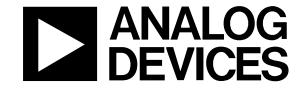

www.analog.com

Rev. 0 | Page 12 of 12

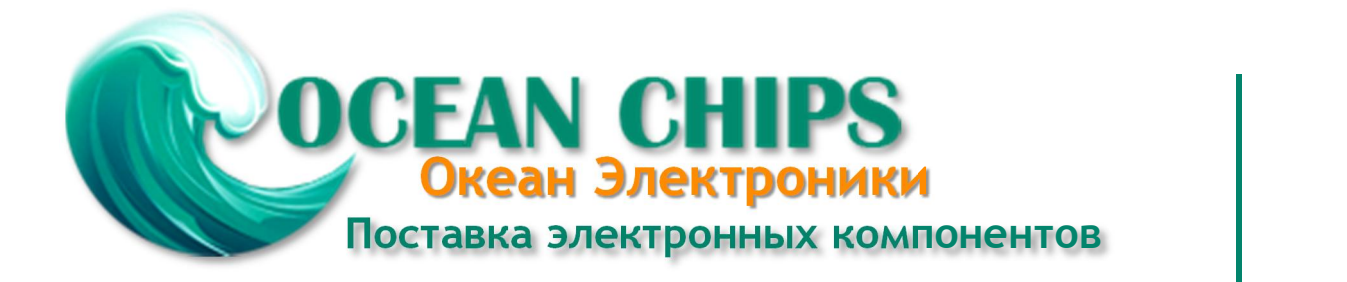

Компания «Океан Электроники» предлагает заключение долгосрочных отношений при поставках импортных электронных компонентов на взаимовыгодных условиях!

Наши преимущества:

- Поставка оригинальных импортных электронных компонентов напрямую с производств Америки, Европы и Азии, а так же с крупнейших складов мира;

- Широкая линейка поставок активных и пассивных импортных электронных компонентов (более 30 млн. наименований);

- Поставка сложных, дефицитных, либо снятых с производства позиций;
- Оперативные сроки поставки под заказ (от 5 рабочих дней);
- Экспресс доставка в любую точку России;
- Помощь Конструкторского Отдела и консультации квалифицированных инженеров;
- Техническая поддержка проекта, помощь в подборе аналогов, поставка прототипов;
- Поставка электронных компонентов под контролем ВП;

- Система менеджмента качества сертифицирована по Международному стандарту ISO 9001;

- При необходимости вся продукция военного и аэрокосмического назначения проходит испытания и сертификацию в лаборатории (по согласованию с заказчиком);

- Поставка специализированных компонентов военного и аэрокосмического уровня качества (Xilinx, Altera, Analog Devices, Intersil, Interpoint, Microsemi, Actel, Aeroflex, Peregrine, VPT, Syfer, Eurofarad, Texas Instruments, MS Kennedy, Miteq, Cobham, E2V, MA-COM, Hittite, Mini-Circuits, General Dynamics и др.);

Компания «Океан Электроники» является официальным дистрибьютором и эксклюзивным представителем в России одного из крупнейших производителей разъемов военного и аэрокосмического назначения **«JONHON»**, а так же официальным дистрибьютором и эксклюзивным представителем в России производителя высокотехнологичных и надежных решений для передачи СВЧ сигналов **«FORSTAR»**.

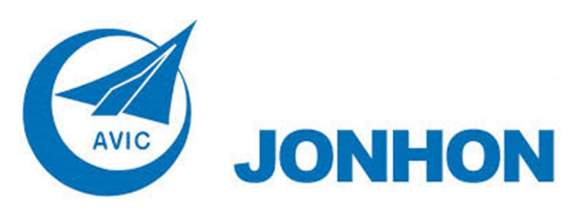

«**JONHON**» (основан в 1970 г.)

Разъемы специального, военного и аэрокосмического назначения:

(Применяются в военной, авиационной, аэрокосмической, морской, железнодорожной, горно- и нефтедобывающей отраслях промышленности)

**«FORSTAR»** (основан в 1998 г.)

ВЧ соединители, коаксиальные кабели, кабельные сборки и микроволновые компоненты:

(Применяются в телекоммуникациях гражданского и специального назначения, в средствах связи, РЛС, а так же военной, авиационной и аэрокосмической отраслях промышленности).

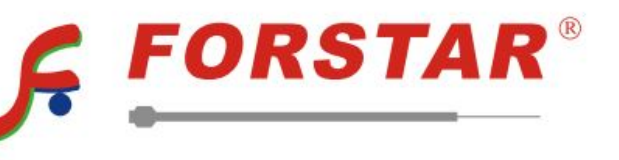

Телефон: 8 (812) 309-75-97 (многоканальный) Факс: 8 (812) 320-03-32 Электронная почта: ocean@oceanchips.ru Web: http://oceanchips.ru/ Адрес: 198099, г. Санкт-Петербург, ул. Калинина, д. 2, корп. 4, лит. А